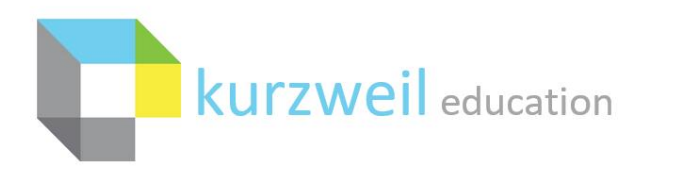

New Features Update – September 2020 V20.03 (Windows) and V20.03 (Macintosh)

# **Items for KURZWEIL 3000 WEB SUBSCRIPTION in [WWW.KURZWEIL3000.COM](http://www.kurzweil3000.com/)**

**Google Classroom "Turn in Assignment" option**

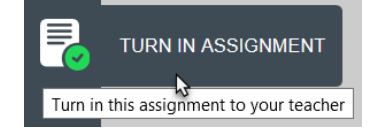

## **Same – In kurzweil3000.com**

**1.** 

Student will open assignment in Google Classroom and complete the assignment as before.

#### **New - In kurzweil3000.com**

When the assignment is opened a "Turn In Assignment" button will show in the left tool bar.

When the student completes their work they will click the "Turn In Assignment" button to change the status of their assignment in Google Classroom to "Turned In".

When processed this confirmation message will pop up.

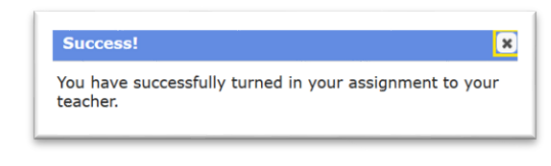

**TURN IN ASSIGNMENT** 

If the "Turn In Assignment" button is clicked again this message will appear.

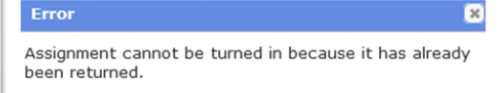

# **NOTE:**

**If the teacher assigned the same document (from the same location) to two or more assignments, the student will see a pop up to select which assignment the document will be in turned for.** 

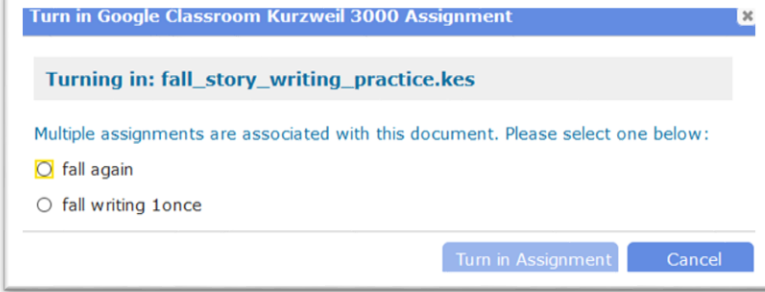

## **In Google Classroom**

The teachers and students see the assignment status as "Turned In".

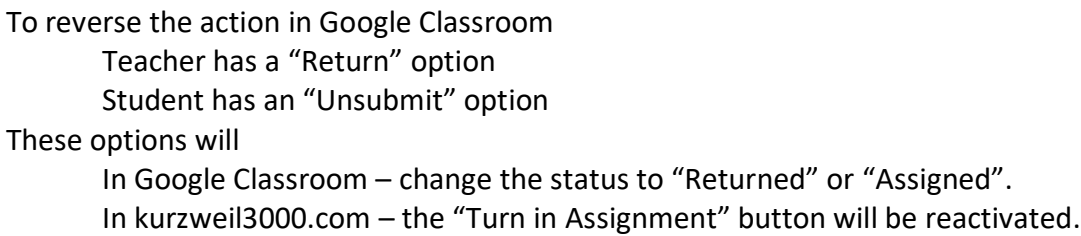

## **Grading the Assignment**

Teacher will follow the path in Google Classroom to view individual turned in assignments. When the teacher gets to the individuals student and assignment they click on the assignment link to open it in kurzweil3000.com to respond to or grade.

#### **2.**

# **New Catalan Voice – Laia**

This enhancement is automatic and is found in the language list on [www.kurzweil3000.com](http://www.kurzweil3000.com/)

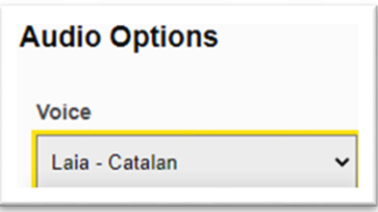

#### **3.**

# **Email Logins to Teachers – option available by request**

This is a single command for the Top Level Coordinator to send an email to the email addresses on record for all teachers to remind them of their username and passwords.

Top Level Coordinator will reach out to tech support to request the activation of this option.

Once activated the TLC will log into [www.kurzweil3000.com](http://www.kurzweil3000.com/) > My Account > Users > Everyone > Teachers.

At the bottom of the page next to the "Download All Teachers List" button. | Download All Teachers List

The new "Email Logins to Teachers" button is displayed.

**Email Logins to Teachers** 

This email is similar to the original profile creation email and will include this information about the teacher's login.

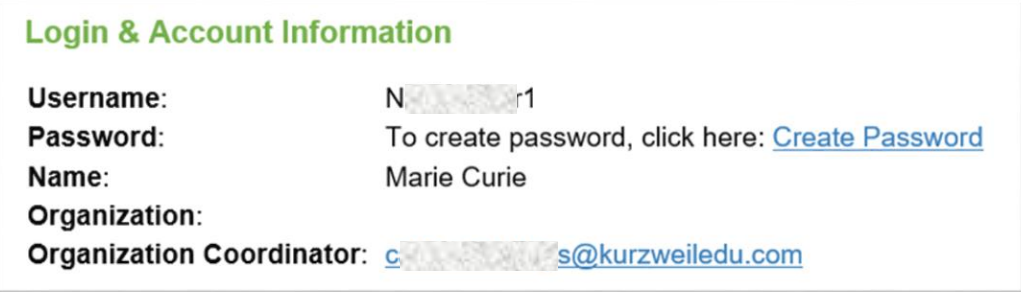

Click on "Email Logins to Teachers", a confirm window will pop up. Click "OK".

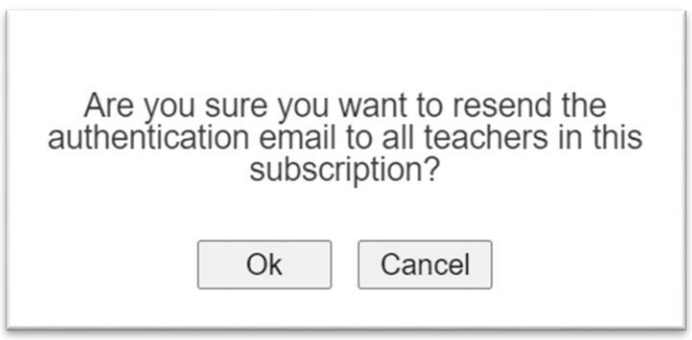

A confirmation will show sent when the request has been completed.

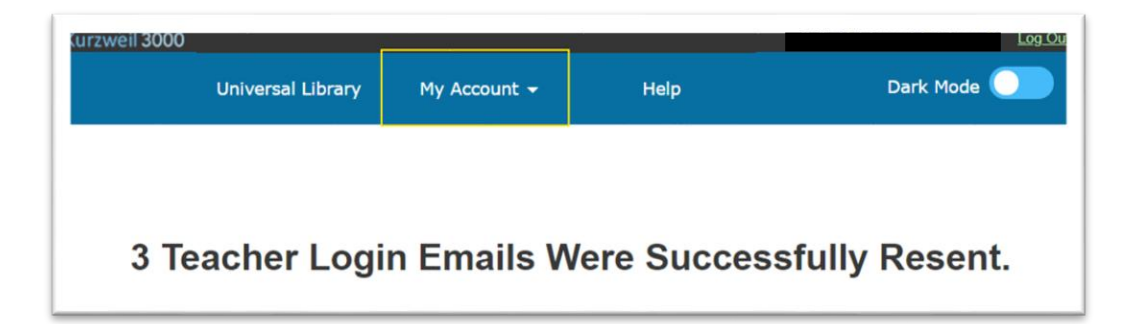